**Wie richte ich mein E-Mail-Konto unter Pegasus Mail ein ? Pegasus Mail 4.1**

Wählen Sie bitte im Pegasus Mail 4.1 Startfenster unter "Tools" den Menüpunkt "Internet **options…**"

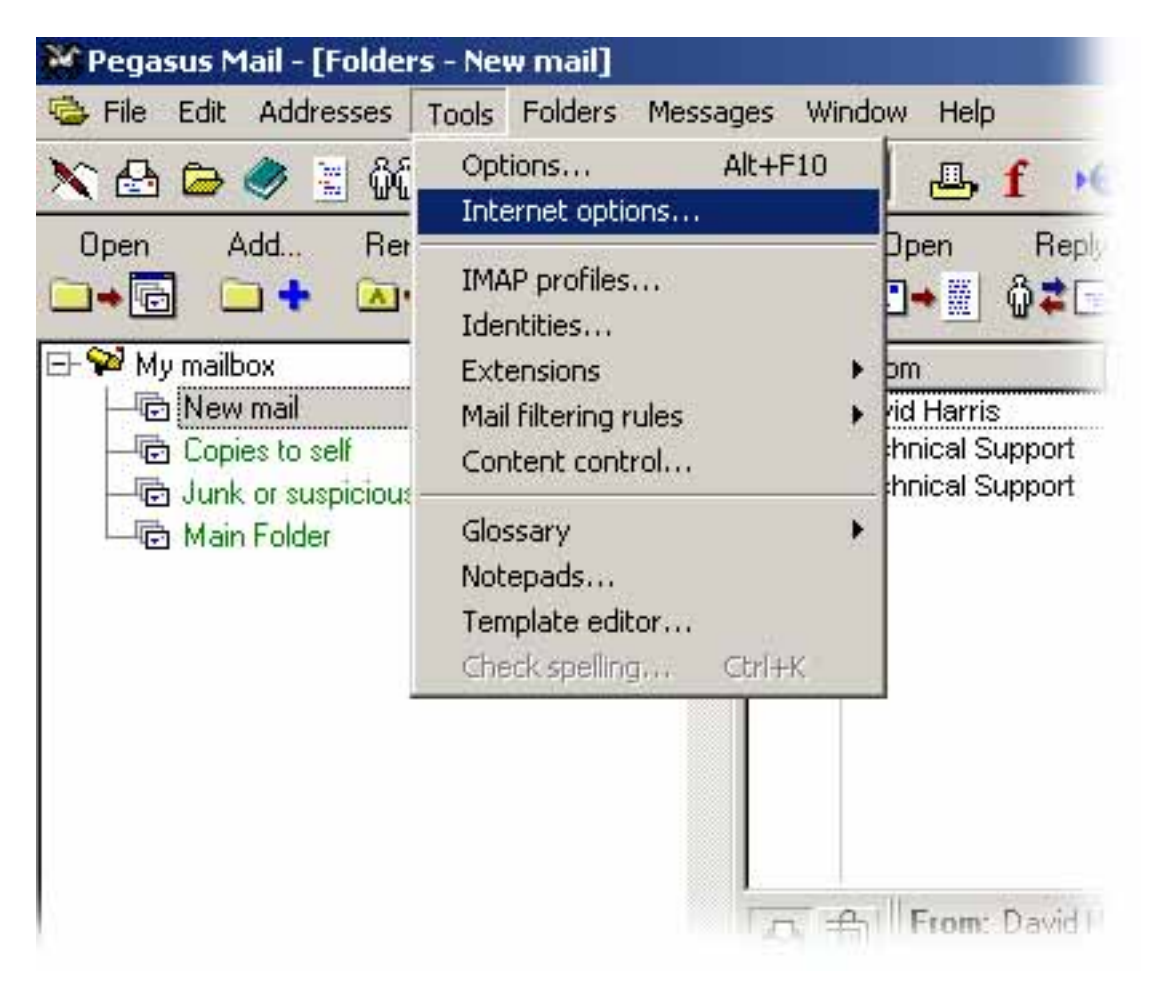

Es erscheint das Fenster "Internet Mail Options".

Wählen Sie die Registerkarte "General" und tragen Sie Ihre E-Mail-Adresse ein.

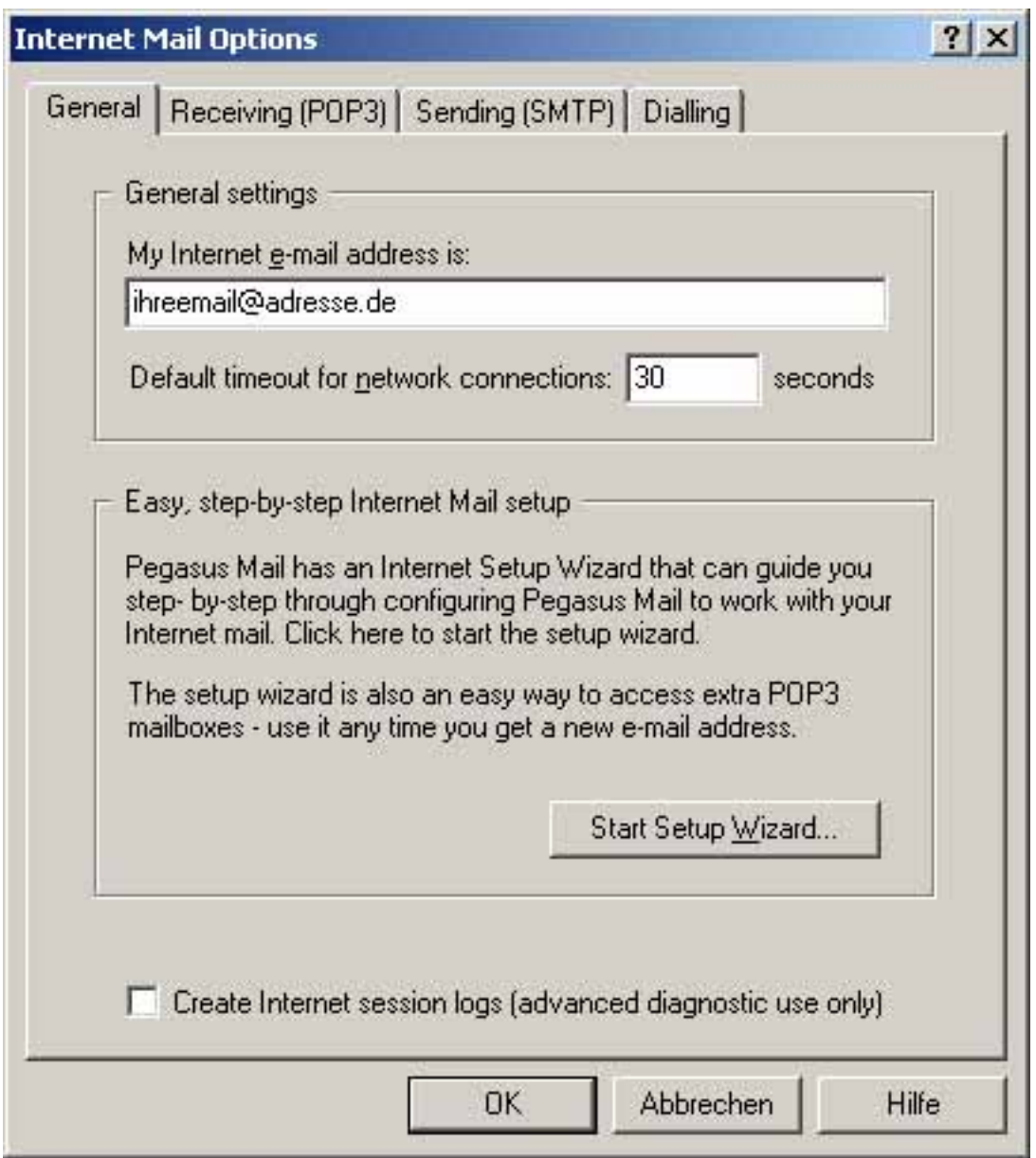

Wählen Sie die Registerkarte "Receiving (POP3)" und drücken Sie den Button "Add..."

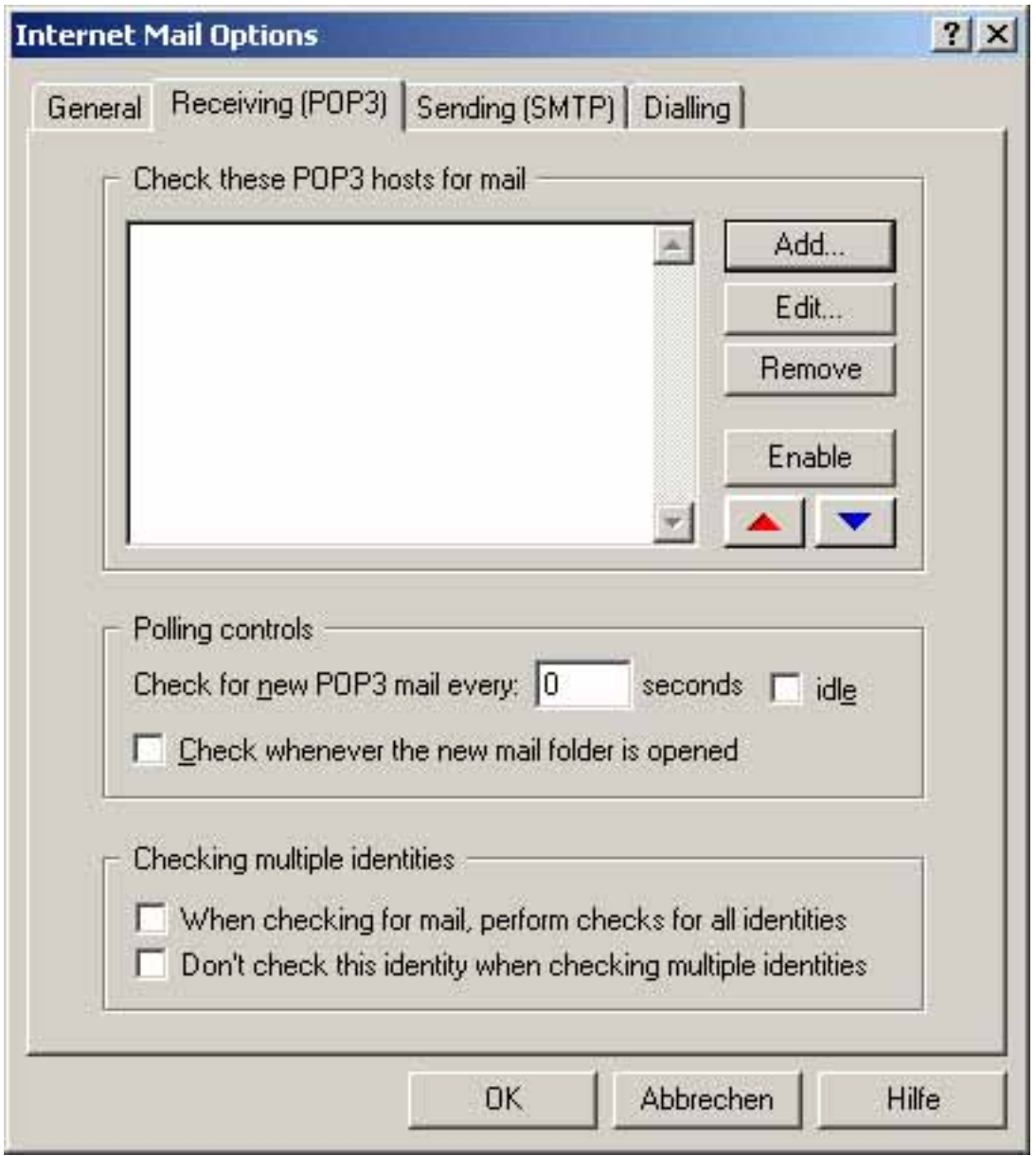

Es erscheint das Fenster "**POP3 mail download definitions**". Wählen Sie bitte den Button "New...".

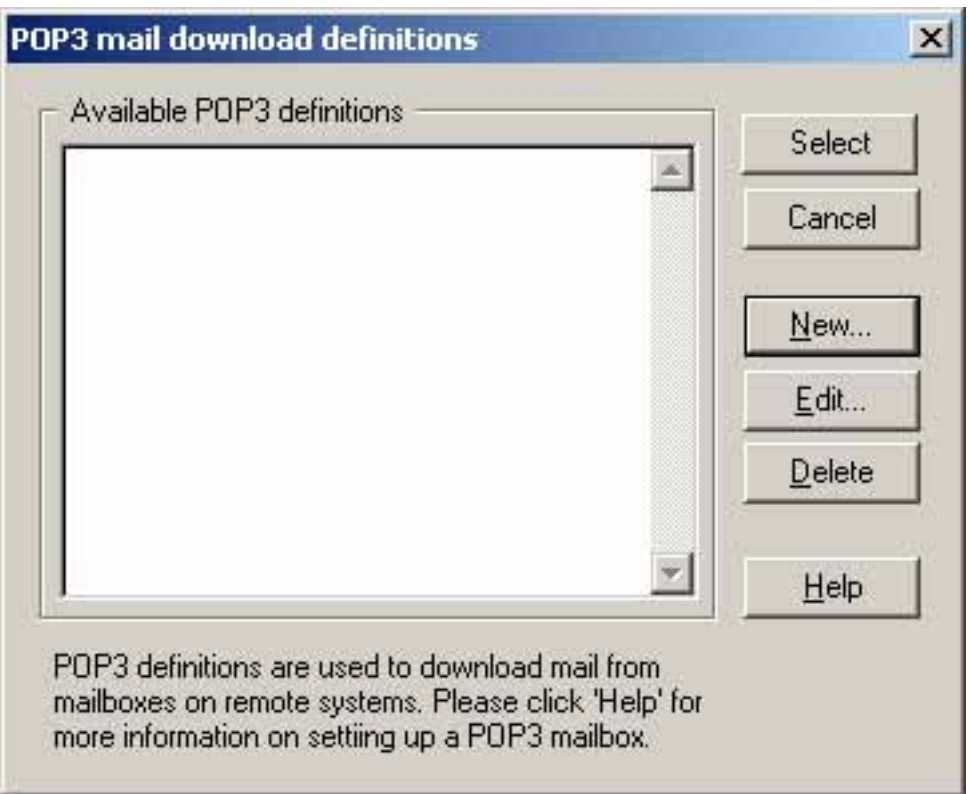

Es öffnet sich das Fenster "Settings for retrieving mail (POP3)".

Unter der Registerkarte "General", tragen Sie bitte in die Felder die entsprechenden Angaben nach unseren Vorgaben ein.

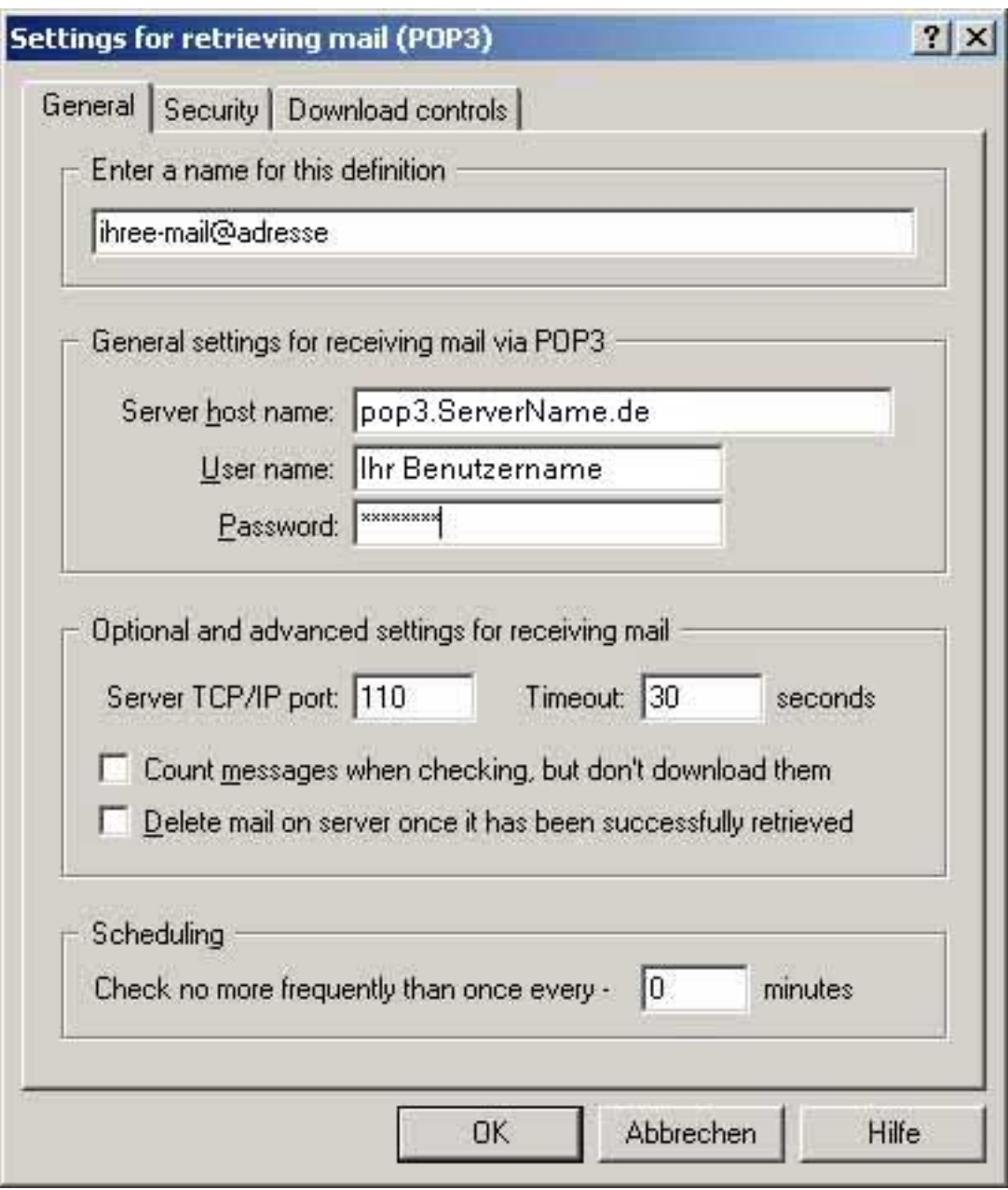

Bitte drücken Sie den Button "OK".

Sie sehen wieder das Fenster "Internet Mail Options".

Die Konfiguration zum Senden (SMTP) von E-Mail-Nachrichten ist leider nicht möglich.

Damit ist Ihr Pegasus Mail 4.1 konfiguriert und zum Empfang von E-Mail-Nachrichten eingerichtet. Eindeutige ID: #1208 Verfasser: EUserv Kundensupport Letzte Änderung der FAQ: 2012-07-20 16:37